## Submit Payment for Multiple Properties

1. To submit payment for multiple properties in Payment Pending status, click the Shopping Cart icon at the top of the screen.

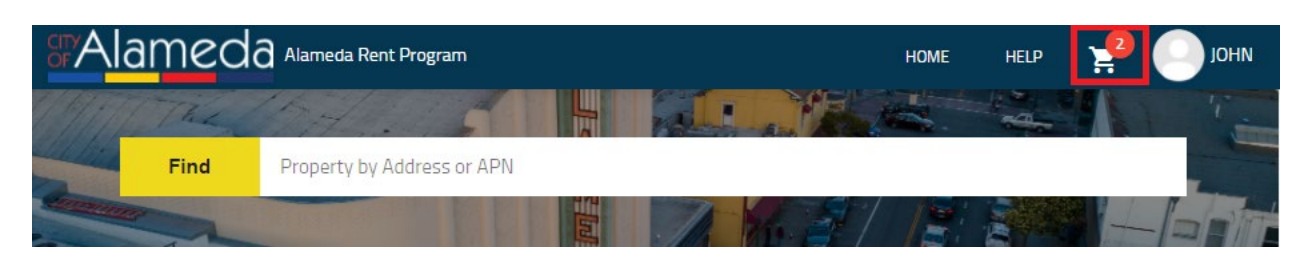

2. Use the check boxes to select the properties you would like to submit payment for.

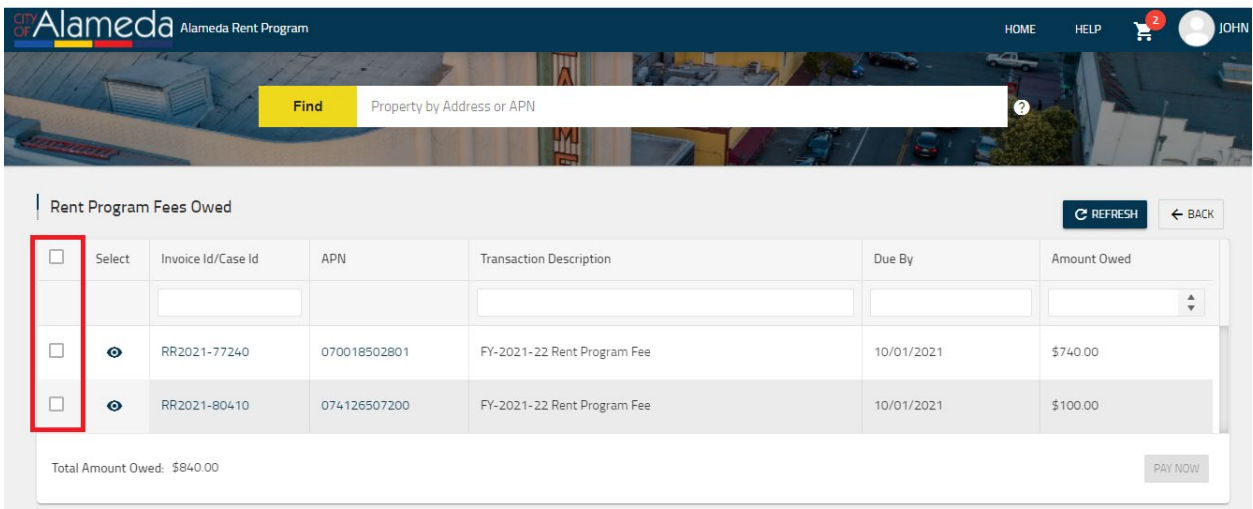

## 3. Click the 'PAY NOW' button.

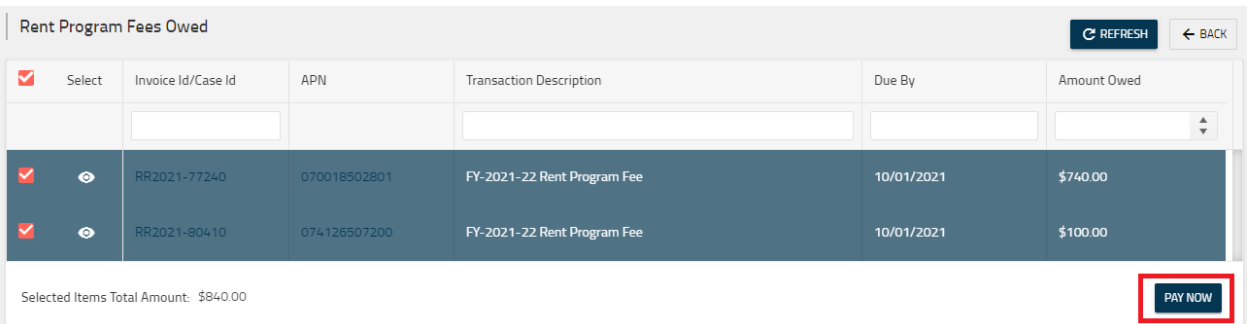

Questions? Contact the Alameda Rent Program at 510-747-7520 or [rentprogram@alamedaca.gov](mailto:rentprogram@alamedaca.gov)

4. Click 'YES' to proceed with payment.

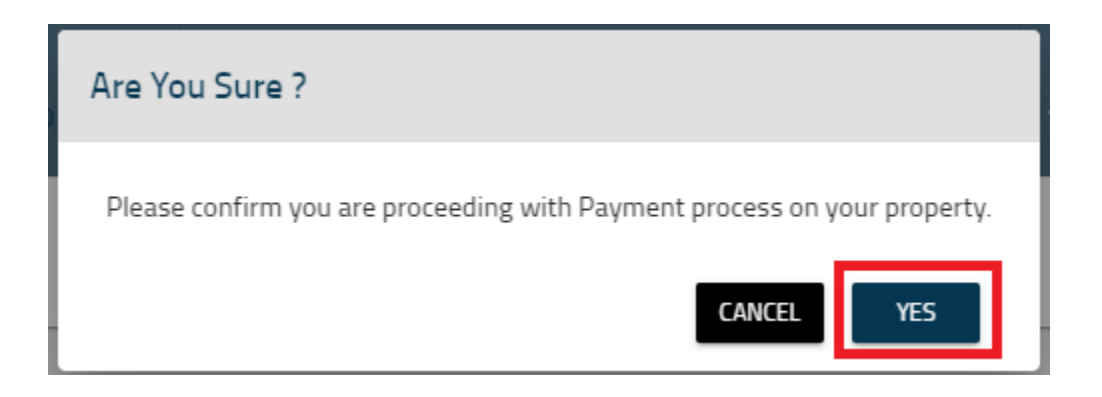

- 5. Enter your payment details and click 'PAY'.
- 6. When successful, the property status for each property will update to 'Payment Received'.